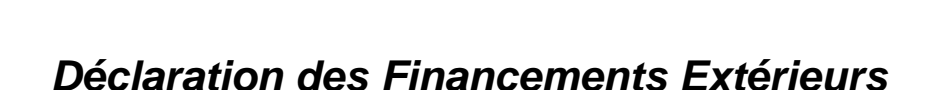

Instituts |

# **Quelques rappels sur le fonctionnement général d'ARIANE**

Les champs obligatoires sont indiqués par un astérisque rouge **\***

**ARIANE** 

Les champs ont des longueurs maximales autorisées, ces longueurs sont indiquées *en italique au niveau de chaque champ*.

Vous pouvez sauvegarder un formulaire même si vous n'avez pas fini de le compléter.

Vous ne pouvez soumettre un formulaire que lorsque vous avez fini de compléter tous les champs obligatoires.

Seul l'utilisateur principal du groupe dispose des droits de soumission.

Merci de penser à supprimer les formulaires que vous ne souhaitez pas « soumettre » à l'administration (bouton depuis la liste des formulaires).

*Pour plus de précisions sur le fonctionnement d'ARIANE, reportez-vous au manuel de l'utilisateur que vous pourrez télécharger à partir de la page d'aide.*

## **Présentation du formulaire**

Le recensement complet de tous les moyens dont disposent les unités Inserm est imposé à l'établissement en application de la Loi Organique relative aux Lois de Finances (LOLF).

Toutes les unités doivent lister toutes leurs ressources autres que la dotation Inserm sur crédits d'Etat. Ces ressources acquises ou prévues doivent être déclarées de façon exhaustive et détaillées par source de financement et par organisme gestionnaire (Inserm ou un autre organisme). Ces rubriques doivent être renseignées avec précision.

En 2009 les informations demandées ont été simplifiés pour les financements gérés par l'Inserm, car une partie des informations sont déclarées et connues dans SaFir.

# **Les étapes de traitement du formulaire**

Un formulaire de déclaration des financements extérieurs suit le processus suivant :

## **Etape 1 - Saisie**

Chaque structure créera autant de formulaires qu'elle aura de financements à déclarer en indiquant le gestionnaire de ce financement. Elle soumettra ensuite l'ensemble du recensement qui sera automatiquement transmis à la DR.

## **Etape 2 – Validation DR**

La DR visualisera les données transmises par les structures notamment lorsque l'Inserm est gestionnaire des fonds et transmettra les fiches au bureau du budget.

## **Etape 3 - Archivage**

Le bureau du budget compilera les données transmises par les structures et les inscrira dans le budget primitif de l'Institut. Les formulaires sont archivés. Ils restent accessibles en lecture à l'ensemble des utilisateurs.

# **Le contenu du formulaire**

**ARIANE** 

#### **Indentification de la structure**

Cette zone du formulaire se remplit automatiquement en fonction de celui ou celle qui crée le formulaire.

Dans cette zone, sont écrites l'ensemble des informations concernant la structure formulant la demande de poste : numéro, directeur, adresse, coordonnées, etc…

Ces informations sont issues du déclaratif réalisées dans la BIR à l'automne précédent.

#### **Question préalable concernant le gestionnaire du financement à déclarer**

Le formulaire vous demande de préciser si le déclaratif de financement extérieur est géré ou pas par l'Inserm. En fonction de cette réponse (oui/non), les informations à indiquer seront différentes dans la deuxième partie du formulaire.

#### **Libellé du financement**

Ce libellé est libre il permet à la structure une identification personnelle du contrat concerné pour des recherches ultérieures

#### **Financeur**

**Type** correspond au grandes catégories de financeurs : Associations, Public, ….

**Nom du financeur :** une liste non exhaustive des fournisseurs est enregistrée dans la base.

Vos nouveaux financeurs seront indiqués dans la zone correspondante.

NB : Type **Divers** associé au financeur **prestations de service** permet de regrouper l'ensemble des prestations faites par les structures et pour lesquelles une tarification est validée.

Si vous avez répondu « **non** » à la question préalable « **L'Inserm est-il les gestionnaire** du financement que vous allez déclarer ? », il faut préciser dans ce cas :

### **Gestionnaire**

Cette rubrique correspond à l'établissement qui gère les fonds.

**Type** s'il s'agit d'une association, d'un organisme public ou privé

**Nom du gestionnaire** : une liste non exhaustive des partenaires de l'Inserm est enregistrée dans la base.

Si vous n'avez pas trouvé votre gestionnaire dans la liste, vous inscrirez son nom dans la zone correspondante.

Nota : L'INSERM n'est pas présent dans les choix possible, car on est dans le cas où le financement n'est pas géré par l'Inserm.

Si les données précédemment inscrites concernent les subventions attribuées par les autres partenaires de la structure au titre de la mixité, cochez la case correspondante.

#### **Montant du financement**

Les financements indiqués concernent la part annuelle des ressources pour l'exercice budgétaire

# AN

Les montants doivent être indiqués en euros **hors-taxes**.

Les montants indiqués peuvent être distingué en fonctionnement et personnel.

Si vous avez répondu « **non** » à la question préalable « **L'Inserm est-il les gestionnaire** du financement que vous allez déclarer ? », il faut préciser dans ce cas :

- $\bullet$ Les montants des ressources 2010 acquises, tranche annuelle, contrats en cours
- Les montants des ressources 2010 prévisionnelles, en cours de négociation (non encore  $\bullet$ acquises avec certitude, non contractualisées).

Si vous avez répondu « **oui** » à la question préalable « **L'Inserm est-il les gestionnaire** du financement que vous allez déclarer ? » :

Seuls les montants des ressources 2010 prévisionnelles, en cours de négociation (donc non  $\bullet$ encore acquises avec certitude, non contractualisées) sont à déclarer.

Nota : si un financement extérieur géré par l'Inserm n'a aucun montant prévisionnel en 2010, il n'est donc pas nécessaire d'en effectuer le déclaratif.

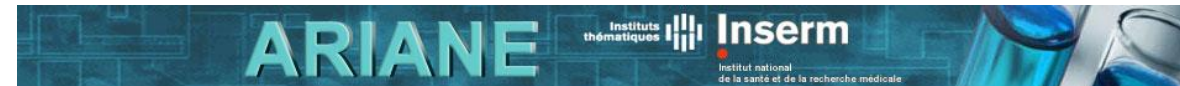

#### **Aide à la saisie :**

Tous les financements déclarés en précédente campagne se retrouvent en utilisant le menu  $\bullet$ 'Filtre', puis 'filtré élaboré', en indiquant 2009 dans le champ 'campagne'. Activez le filtre en cliquant sur [filtrer] et vous retrouverez vos déclaratifs de 2009 (en lecture seule).

Consultez la documentation « manuel de l'utilisateur » disponible via le lien AIDE, pour plus de détails.

Vous pouvez utiliser la fonction « duplication » afin d'éviter de ressaisir toute les informations d'un financement existant en 2009. Merci de bien vérifier l'ensemble des informations avant de soumettre le déclaratif pour prise en compte par la Délégation régionale.

Consultez la documentation « manuel de l'utilisateur » disponible via le lien AIDE, pour plus de détails.

### **Commentaires**

Cette rubrique est libre.

# **Contact**

Si vous avez un problème technique ou que vous ne comprenez pas le fonctionnement d'ARIANE même après lecture du manuel de l'utilisateur, appelez la hot-line.

Si vous avez des questions concernant les informations à saisir dans ce formulaire, adressez-vous au pôle financier de votre DR ou au bureau du budget du siège.

*Vous trouverez l'ensemble des coordonnées utiles sur la page contact d'ARIANE.*